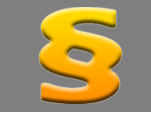

*Bitte erstellen Sie vor der Installation eines Updates oder Upgrades immer eine Datensicherung.* 

*Netzwerklizenzen: Beenden Sie den ALF-FORDER-Datenbankserver vor der Installation des Upgrades. Starten Sie diesen nach der Installation wieder (vor dem Start der Software ALF-FORDER)!*

Atruvia IDA-Datenimport Basis-Version Für Kreditinstitute, die der Atruvia AG angeschlossen sind, bietet ALF-FORDER zusätzlich zum Buchungsimport aus LDMS / Online-Viewing der Atruvia AG auch den Atruvia IDA-Datenimport. Der Buchungsimport aus LDMS / Online-Viewing der Atruvia AG liest Buchungen, ermöglicht die Zuordnung zur Kosten- oder Zahlungsart sowie eine Splittung der eingelesenen Buchungen. Atruvia-Datenimport Mit dem Atruvia IDA-Datenimport Datenimport aus dem Atruvia-System, wie geht das? können Sie die Daten des Schuldners, die Forderungsdaten und den Betrag Um den Atruvia-Datenimport zu nutzen, muss Ihr Administrator einen sog. IDA-Export in Ihrem der ersten Hauptforderung aus einem Atruvia-System einstellen Die für den IDA-Export notwendige Datei erhalten Sie kostenlos von der ALF AG. Weitere Atruvia-IDA-Report holen. Einzelheiten entnehmen Sie bitte unserer Homepage. https://www.alfag.de/forder/ida Unter "Import" und "Atruvia IDA-Nachdem dies geschehen ist, muss nur noch der Pfad zur entsprechenden Export-Datei in den Parametern hinterlegt werden und schon können Sie bequem Daten aus Ihrem Atruvia-System in Import" finden Sie die Informationen ALF-FORDER importieren. zum IDA-Import der Atruvia AG. <Direkt zu den Parametern wechseln>  $Qk$ Parametereinstellungen für Benutzer: Administrato **Pfad zur Export-Datei eintragen Atruvia IDA-Import** ...<br>Bearbeitungspool Um den Atruvia IDA-Import zu nutzen, muss der Pfad **E**rfassung Atruvia IDA-Import Datei -<u>Übersicht</u> zur Export-Datei in den ALF-FORDER Parametern Schuldner C:\Users\ALF\Desktop\big\_data\_atruvia.csv Forderung hinterlegt werden. Forderung<br>Daten<br>Schulo Schuldtitel Durchsuchen Konto Erfassen Sie dafür unter "Optionen", "Parameter", Auswertung Abrechnung "Atruvia-Import" das Verzeichnis und den Namen Ihrer Ferminverwaltung -Eingrenzung CSV-Importdatei aus dem Atruvia IDA-Datenimport. -Ratenprüfung Textverarbeitung Abwicklung Allgemein atenimport aus Atruvia-System Wählen Sie hier, ob und welche Daten Sie aus dem Atruvia-System übernehmen **Schuldner- und Forderungsdaten einlesen** möchten Wenn Sie die Erfassung eines  $\alpha$ s Start Neu / Ändern neuen Schuldners starten,

z. B. über das Menü, wird das Fenster rechts geöffnet.

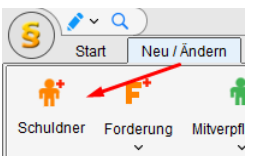

Hier wählen Sie, ob Sie Daten aus dem Atruvia-System einlesen möchten. Sie wählen zwischen:

- keine Daten einlesen (selbst erfassen)
- nur Schuldnerdaten (Name, aktuelle Anschrift)
- Schuldner- und Forderungsdaten (Schuldnerdaten, Forderungsdaten mit Forderungsstatus "im Verzug" und erste Hauptforderung)

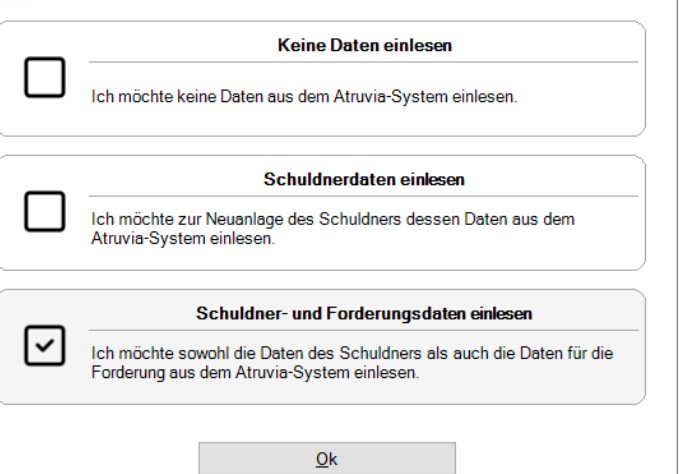

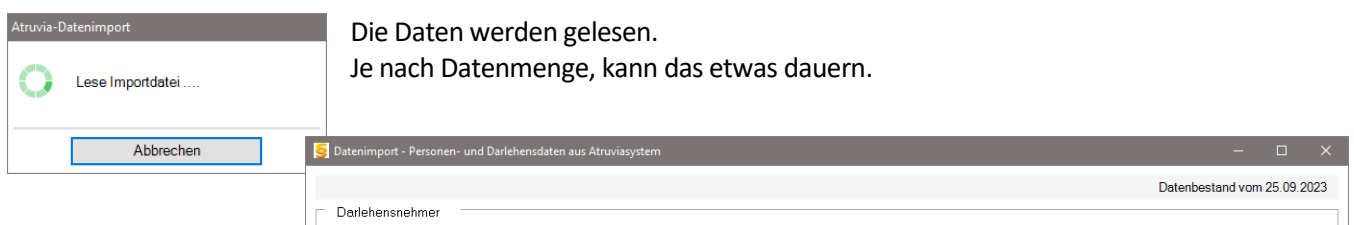

Im nächsten Fenster sehen Sie die zum Einlesen zur Verfügung stehenden Daten. Wählen Sie in der oberen Tabelle einen Datensatz, sehen Sie unten die Darlehen. Wählen Sie einen Datensatz und klicken auf <Übernehmen>, wird in ALF-FORDER ein neuer Schuldner mit den Daten angelegt.

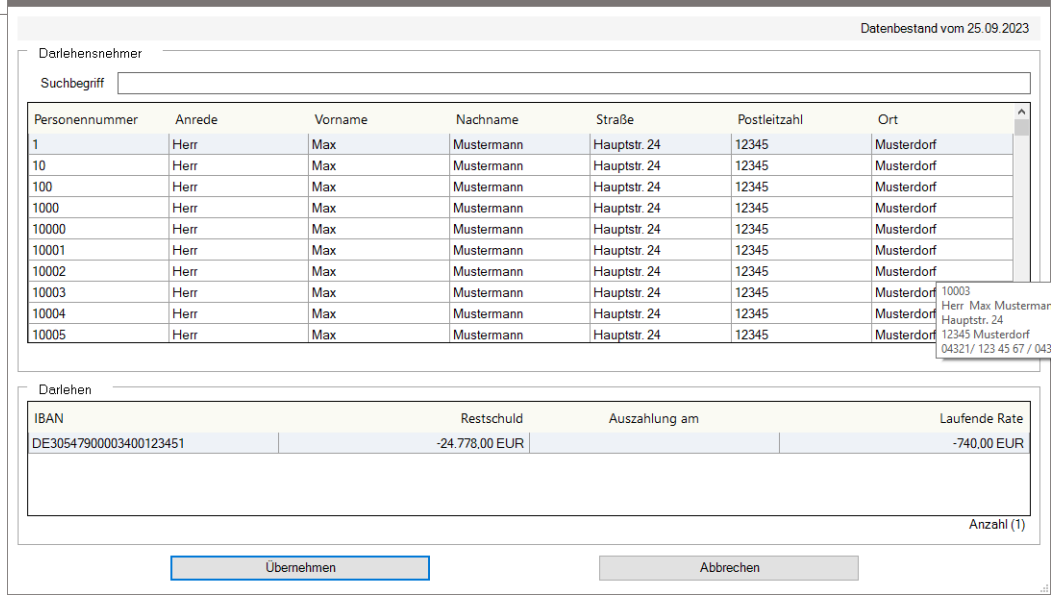

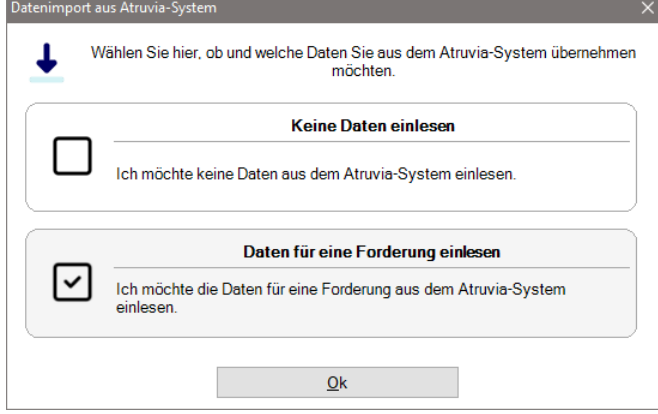

## **Forderungsdaten einlesen**

Wenn Sie die Erfassung einer neuen Forderung starten, z. B. über das Menü, wird das Fenster links geöffnet.

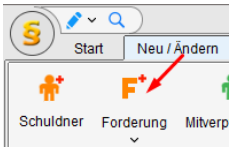

Hier wählen Sie, ob Sie Daten aus dem Atruvia-System einlesen möchten. Sie wählen zwischen:

- keine Daten einlesen (selbst erfassen)
- Forderungsdaten einlesen (mit Forderungsstatus "im "im Verzug" und erste Hauptforderung)

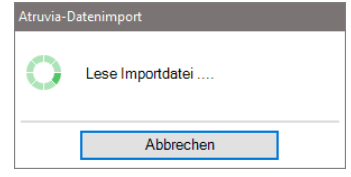

Im nächsten Fenster sehen Sie die zum Einlesen zur Verfügung stehenden Daten. Wählen Sie in der oberen Tabelle einen Datensatz, sehen Sie unten die Darlehen.

Wählen Sie einen Datensatz und klicken auf <Übernehmen>, wird zum aktuellen Schuldner eine neue Forderung mit den Daten angelegt.

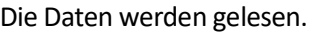

Je nach Datenmenge, kann das etwas dauern.

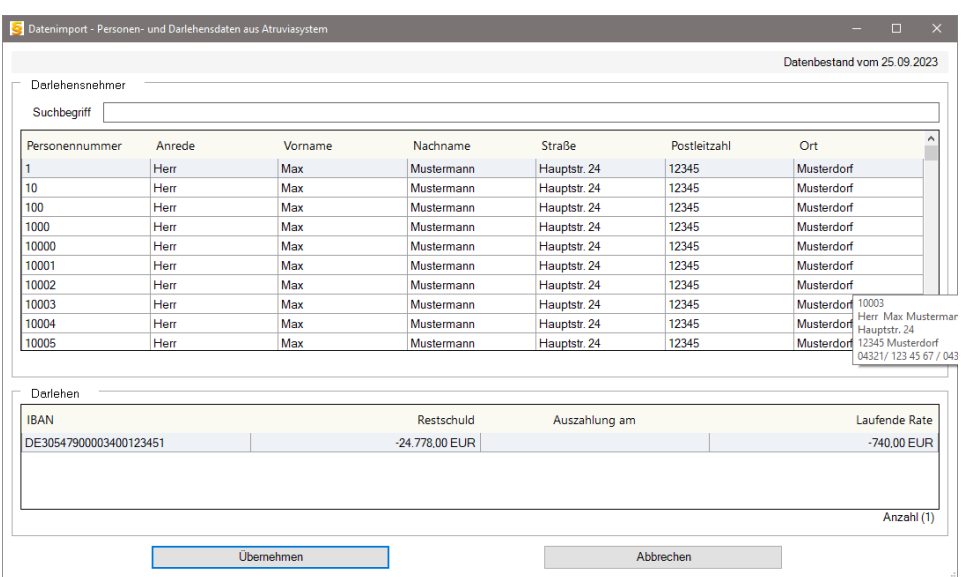

## Neuer Pfändungs- und Überweisungsbeschluss Modul V-Vollstreckung

Das Bundesministerium der Justiz hat mit Pressemitteilung vom 22.12.2022 verbindlich neue Formulare für die Zwangsvollstreckung eingeführt. Die bislang geltenden Formulare dürfen noch bis zum 30. November 2023 verwendet werden. Mit dem Upgrade zur Version ALF-FORDER 2.7.1 (September 2023) stehen in ALF-FORDER die neuen Formulare zur Verfügung.

Da im neuen Referentenentwurf einer Verordnung zur Änderung der Zwangsvollstreckungsformular-Verordnung (ZVFV-AendVO) des BMJV für einen gewissen Zeitraum eine Wahlmöglichkeit der Formulare besteht, können Sie aktuell die Formularvariante wählen.

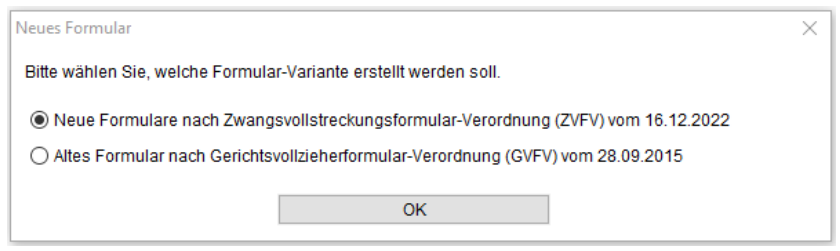

Wenn Sie einen neuen Pfändungs- und Überweisungsbeschluss anlegen, setzt dieser sich zusammen aus:

- Antrag auf Erlass eines Pfändungsbeschlusses und eines Pfändungs- und Überweisungsbeschlusses (Seite 1 und 2)
- Entwurf eines Pfändungsbeschlusses und eines Pfändungs- und Überweisungsbeschlusses (Seiten 3 bis 11)
- Aufstellung von Forderungen, die keine gesetzlichen Unterhaltsansprüche sind (Seite 12 und 13)

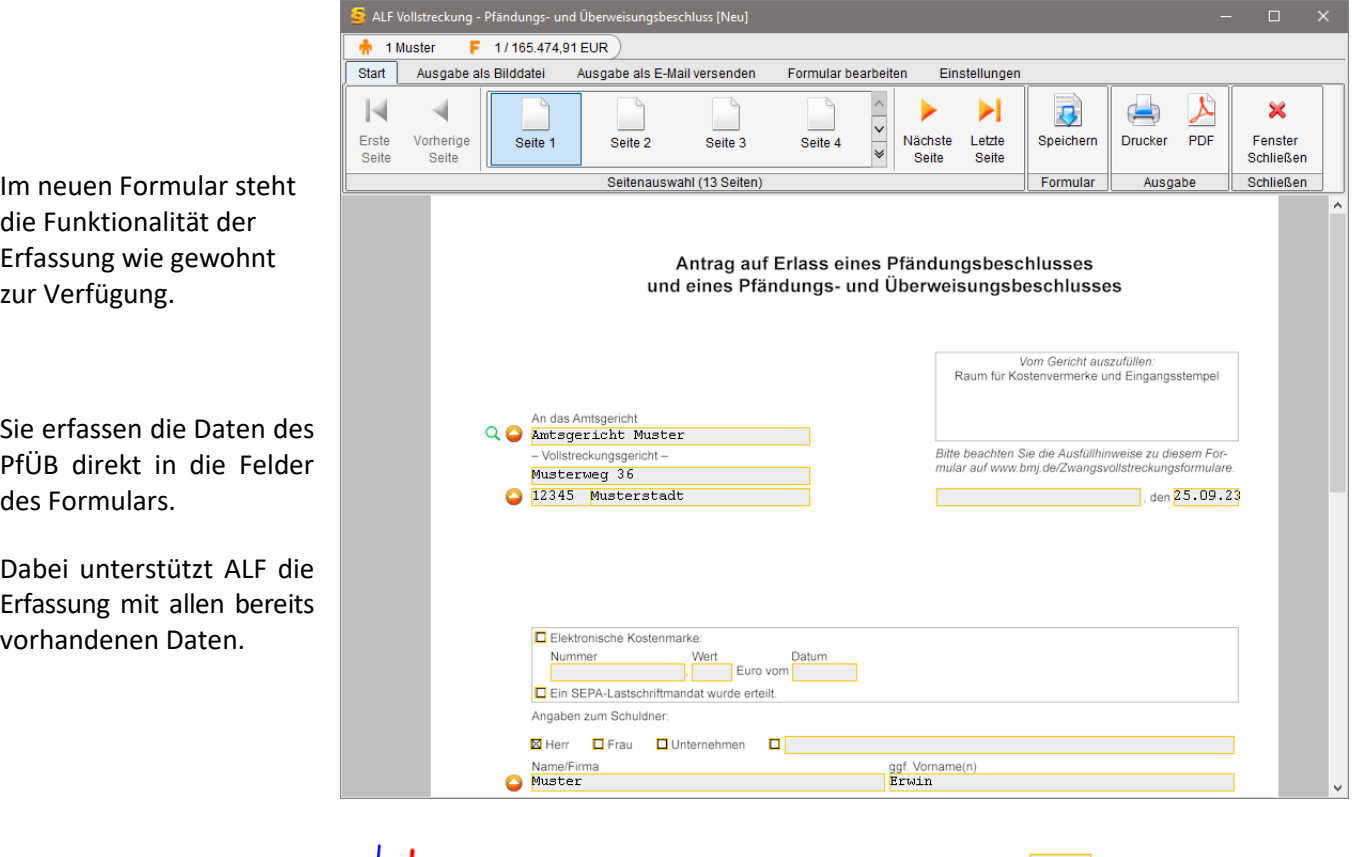

Klicken Sie auf Seite 12 oben links auf einen der linken Buttons, werden Sie aufgefordert das Abrechnungsdatum zu erfassen.

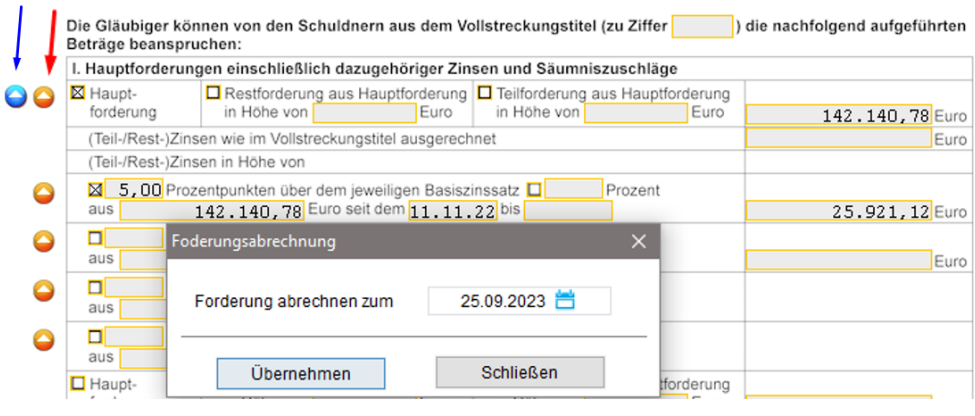

Mit Klick auf den blauen Button (blauer Pfeil) werden alle Felder des Anspruchs befüllt (Seite 12 Hauptforderung und Zinsen, Seite 13 Kosten).

Mit Klick auf den orangenen Button (roter Pfeil) wird nur die Hauptforderung übernommen.

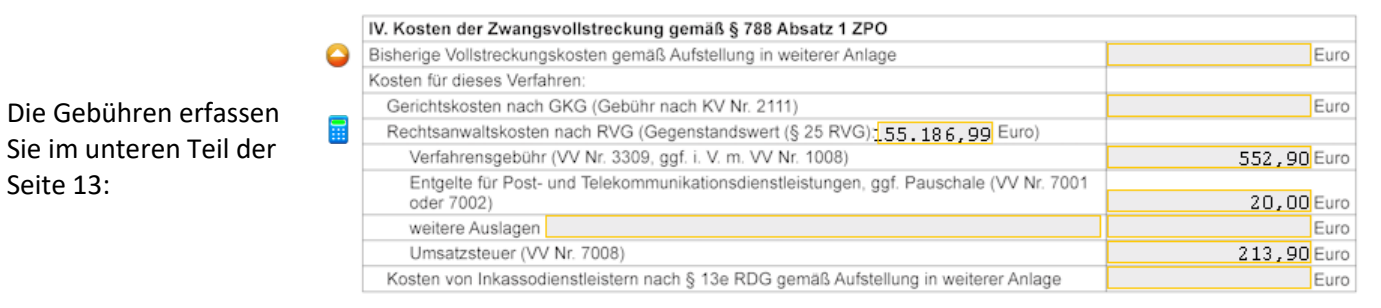

Den Rechner zum Ermitteln der Anwaltskosten in der Zwangsvollstreckung laut Rechtsanwaltsvergütungsgesetz (RVG) öffnen Sie über das Rechner-Icon. Für den Gebührenrechner benötigen Sie Modul K – Komfort.

Neuer Antrag auf Zwangsvollstreckung Modul V-Vollstreckung

Das Bundesministerium der Justiz hat mit Pressemitteilung vom 22.12.2022 verbindlich neue Formulare für die Zwangsvollstreckung eingeführt. Die bislang geltenden Formulare dürfen noch bis zum 30. November 2023 verwendet werden. Mit dem Upgrade zur Version ALF-FORDER 2.7.1 (September 2023) stehen in ALF-FORDER die neuen Formulare zur Verfügung.

Da im neuen Referentenentwurf einer Verordnung zur Änderung der Zwangsvollstreckungsformular-Verordnung (ZVFV-AendVO) des BMJV für einen gewissen Zeitraum eine Wahlmöglichkeit der Formulare besteht, können Sie aktuell die Formularvariante wählen.

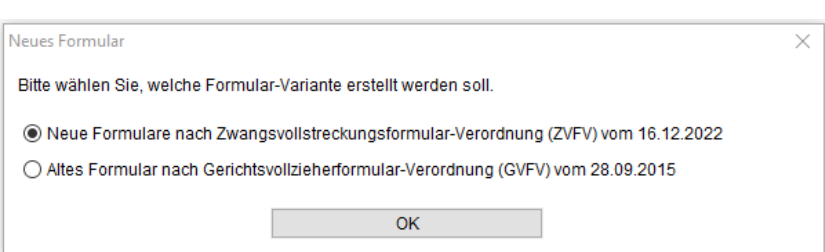

Wenn Sie einen neuen Antrag auf Zwangsvollstreckung anlegen, setzt dieser sich aus diesen Teilen zusammen:

- Vollstreckungsauftrag an Gerichtsvollzieher (Seiten 1 bis 7)
- Aufstellung von Forderungen für Vollstreckungsaufträge an Gerichtsvollzieher (Seite 8 und 9)

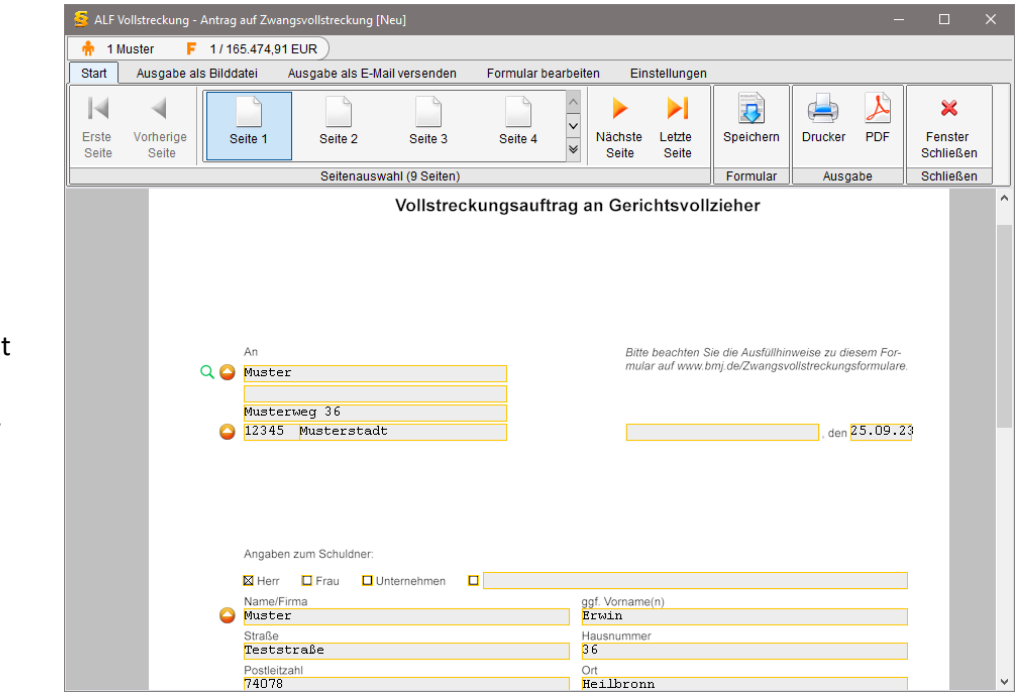

Sie erfassen die Daten des direkt in die Felder des Formulars. Dabei unterstützt ALF die Erfassung mit allen bereits vorhandenen Daten.

Euro

Euro

**Euro** 

Euro

Euro

Euro

Euro

Euro

Euro

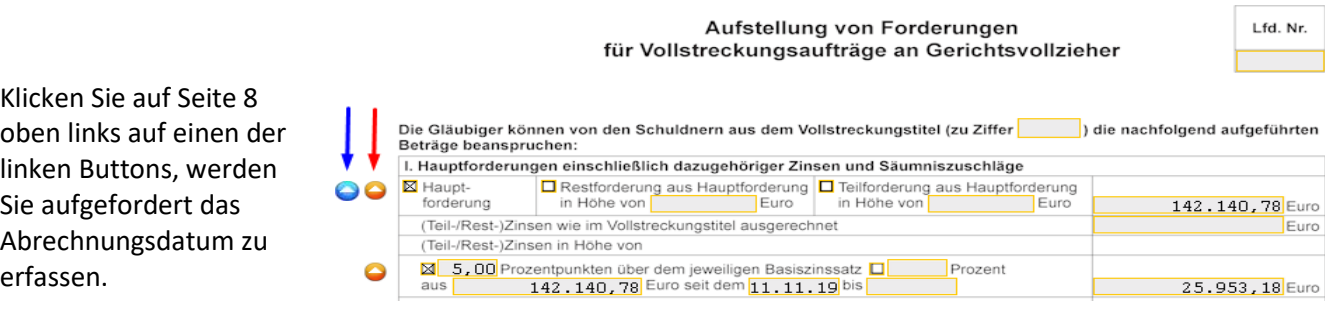

Mit Klick auf den blauen Button (blauer Pfeil) werden alle Felder des Anspruchs befüllt (Seite 8 Hauptforderung und Zinsen, Seite 9 Kosten).

Mit Klick auf den orangenen Button (roter Pfeil) wird nur die Hauptforderung übernommen.

Die Gebühren erfassen Sie IV. Kosten der Zwangsvollstreckung gemäß § 788 Absatz 1 ZPO 2.000,00 Euro ۵ Bisherige Vollstreckungskosten gemäß Aufstellung in weiterer Anlage im unteren Teil der Seite 9: Kosten für dieses Verfahren: Rechtsanwaltskosten nach RVG für Vollstreckungsmaßnahme Den Rechner zum Ermitteln Gegenstandswert (§ 25 RVG): Euro Verfahrensgebühr (VV Nr. 3309, ggf. i. V. m. VV Nr. 1008) der Anwaltskosten in der Entgelte für Post- und Telekommunikationsdienstleistungen, ggf. Pauschale (VV Nr. 7001 oder 7002) Zwangsvollstreckung laut weitere Auslagen Rechtsanwaltsvergütungs-Umsatzsteuer (VV Nr. 7008) Rechtsanwaltskosten nach RVG für Vollstreckungsmaßnahme gesetz (RVG) öffnen Sie Gegenstandswert (§ 25 RVG): Euro über das Rechner-Icon. Verfahrensgebühr (VV Nr. 3309, ggf. i. V. m. VV Nr. 1008) Entgelte für Post- und Telekommunikationsdienstleistungen, ggf. Pauschale (VV Nr. 7001 oder 7002) Der Gebührenrechner erforweitere Auslagen dert Modul K – Komfort. Umsatzsteuer (VV Nr. 7008) Kosten von Inkassodienstleistern nach § 13e RDG gemäß Aufstellung in weiterer Anlage

Neuer Durchsuchungsbeschluss Modul V-Vollstreckung

Das Bundesministerium der Justiz hat mit Pressemitteilung vom 22.12.2022 verbindlich neue Formulare für die Zwangsvollstreckung eingeführt. Die bislang geltenden Formulare dürfen noch bis zum 30. November 2023 verwendet werden. Mit dem Upgrade zur Version ALF-FORDER 2.7.1 (September 2023) stehen in ALF-FORDER die neuen Formulare zur Verfügung.

Da im neuen Referentenentwurf einer Verordnung zur Änderung der Zwangsvollstreckungsformular-Verordnung (ZVFV-AendVO) des BMJV für einen gewissen Zeitraum eine Wahlmöglichkeit der Formulare besteht, können Sie aktuell die Formularvariante wählen.

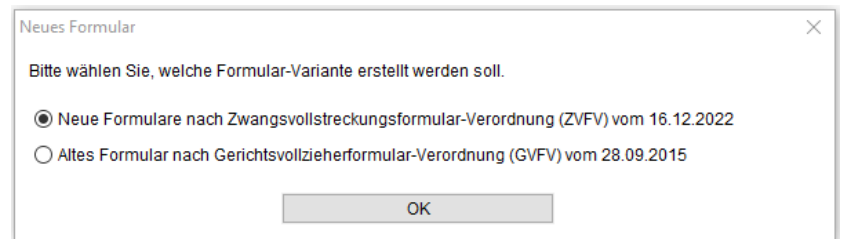

Wenn Sie jetzt eine neue Durchsuchungsanordnung anlegen, setzt diese sich aus diesen zwei Teilen zusammen:

- Antrag auf Erlass einer richterlichen Durchsuchungsanordnung und einer richterlichen Anordnung der Vollstreckung zur Nachtzeit und an Sonn- und Feiertagen (Seiten 1 bis 4)
- Entwurf einer richterlichen Durchsuchungsanordnung und einer richterlichen Anordnung der Vollstreckung zur Nachtzeit und an Sonn- und Feiertagen (Seiten 5 bis 7)

Sie erfassen die

Dabei unterstützt ALF die Erfassung mit allen bereits

Felder des Formulars.

## Seite 6 **NEU IN ALF-FORDER FORDERUNGSVERWALTUNG VERSION 2.71**

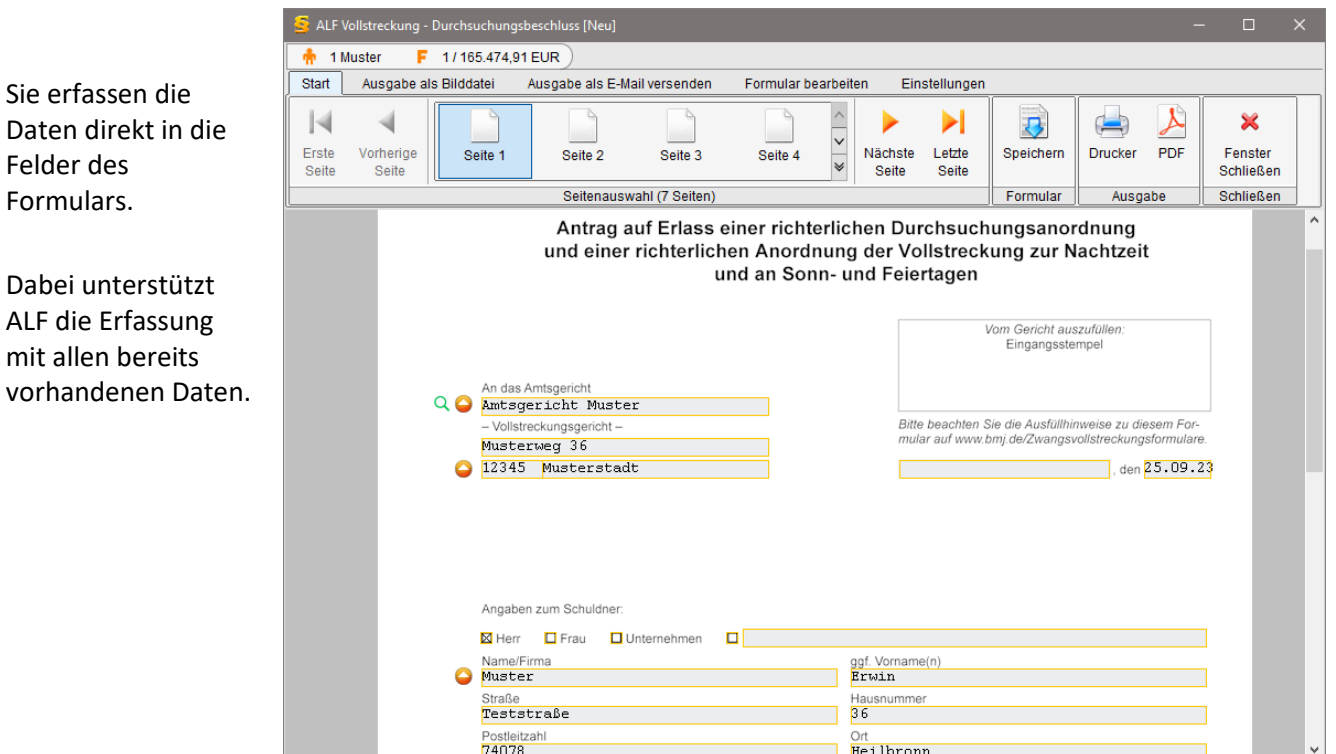

Fragen? ALF-Support: **Bernd Lauppe, Fon 07131/906565 E-Mail support@alfag.de**

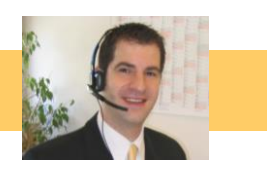